Débuter avec PhotoFiltre

## **Tutoriel N°6: Outil Baguette magique**

La baguette magique sert à **sélectionner une zone contenant des pixels de couleurs identiques.**

Un **pixel** c'est un **point**, une image est constituée d'un ensemble de points appelés pixels.

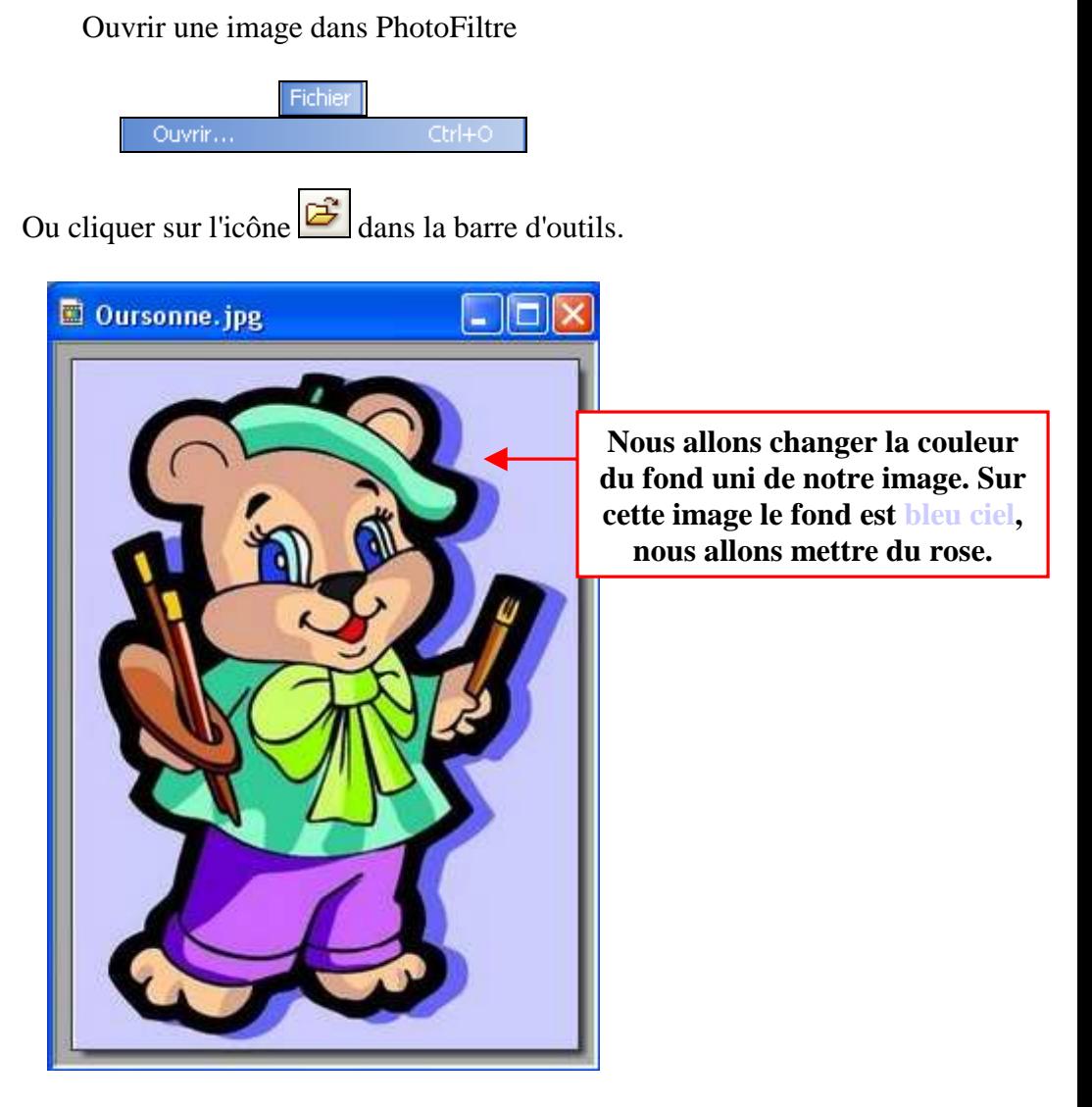

Cliquer sur l'outil **Baguette magique** dans la boite d'outils à droite, et dans les options laisser la tolérance à **30**.

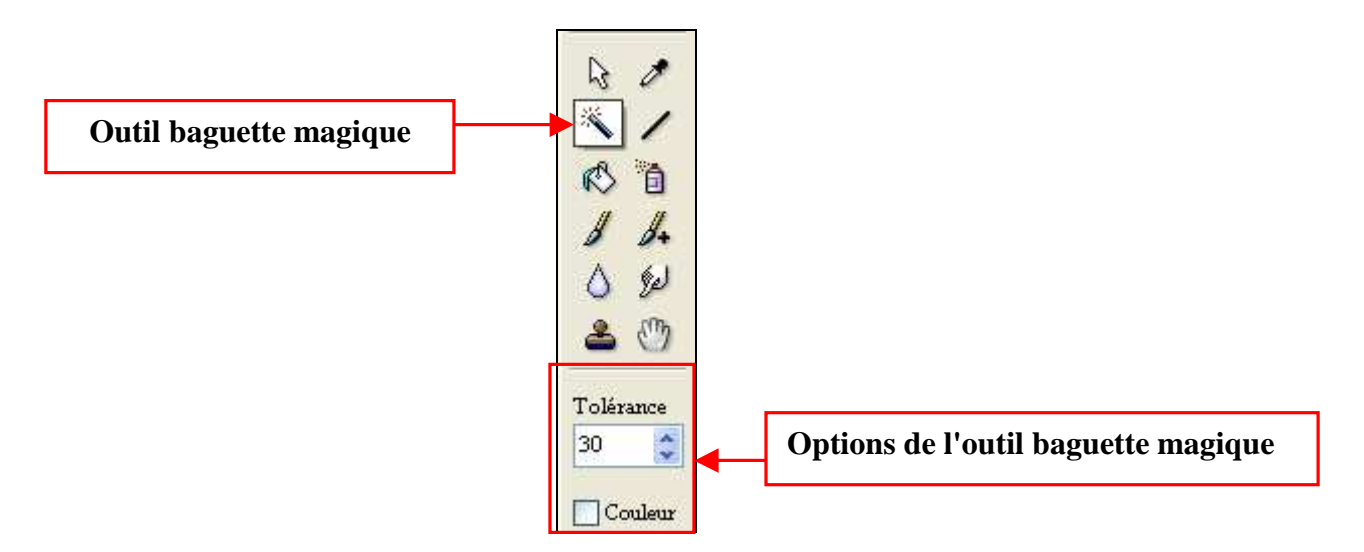

Amener la souris sur le fond de l'image (**bleu ciel**), sur l'image la pointe de la souris prend la forme de la baguette magique, et faire un clic gauche.

Toute la partie **bleu ciel** de l'image **se sélectionne d'un coup parce que le fond est uni.**

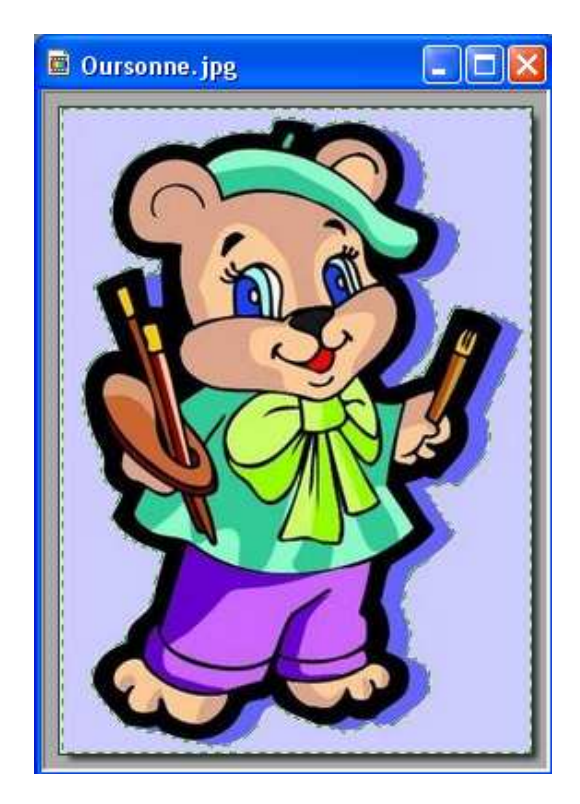

La sélection est délimitée par des pointillées verts.

Dans la palette couleur choisir une couleur rose en cliquant sur une case.

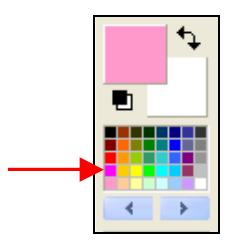

Cliquer sur **l'outil de Remplissage** (Pot de peinture) dans la boite d'outils sur la droite.

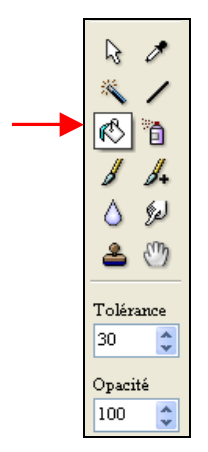

Amener l'outil de Remplissage dans la sélection **bleu ciel**, et **cliquer gauche une fois.** 

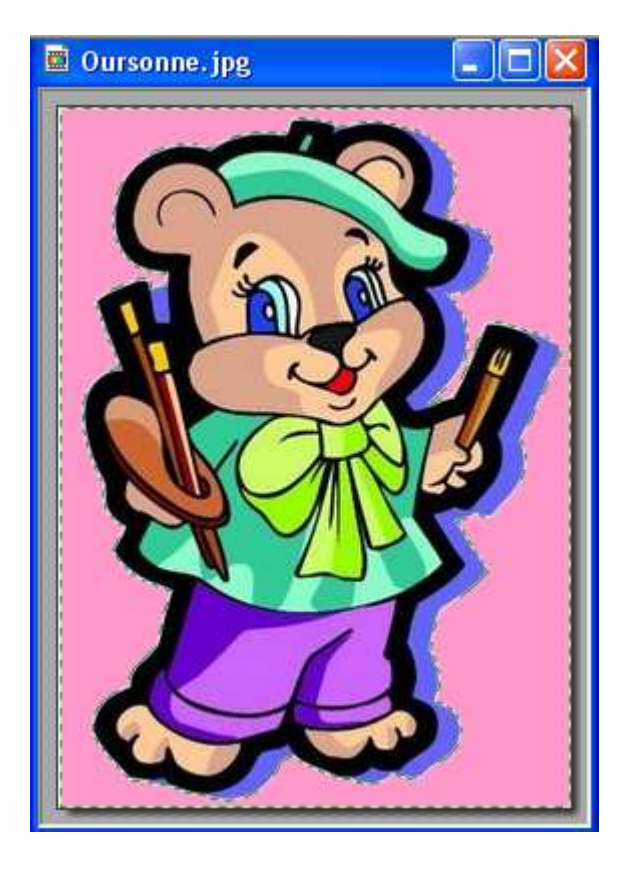

Le fond de l'image est devenu **rose.**

Pour **enlever la sélection**, cliquer sur l'icône pour Masquer la sélection

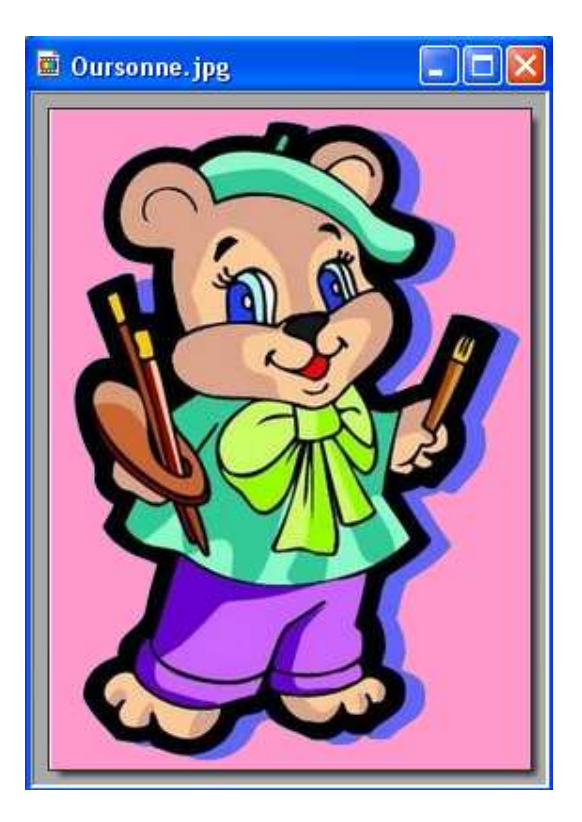

Bon travail!

**MCM**